## 部門/補助科目の追加登録および科目残高登録の手順

< 勘定奉行21シリーズ全般 >

## はじめに

この資料では、勘定奉行を運用していく中で、管理していく部門が増えた場合や、取引先や仕入先が増えた場 合の操作について説明します。

部門の追加登録および科目残高登録について

既存の部門の他に、新たに部門を追加登録するには、以下の2つの操作が必要です。

■ 新しい部門のコードと名称を登録する

■ 新しい部門へ、科目の残高を割り振る(※追加部門に開始残高が存在する場合)

ここでは、次の例で説明します。

「1:東京」 「2:渋谷」 部門を管理しており、新しくコード 「3」 に、名称 「新宿」 部門を追加する場合

- 新しい部門のコードと名称を登録する
	- ① [導入処理] [科目体系登録] [部門登録] [部門名登録] メニューを選択します。
	- ② コード欄に、「3」 と入力し、 Enter | キーを押します。(水色で新規と表示されます。)
	- 3 部門名欄に、「新宿」 と入力し、 Enter | キーを押します。
	- ④ 「登録します。よろしいですか?」 のメッセージで <OK> ボタンをクリックします。

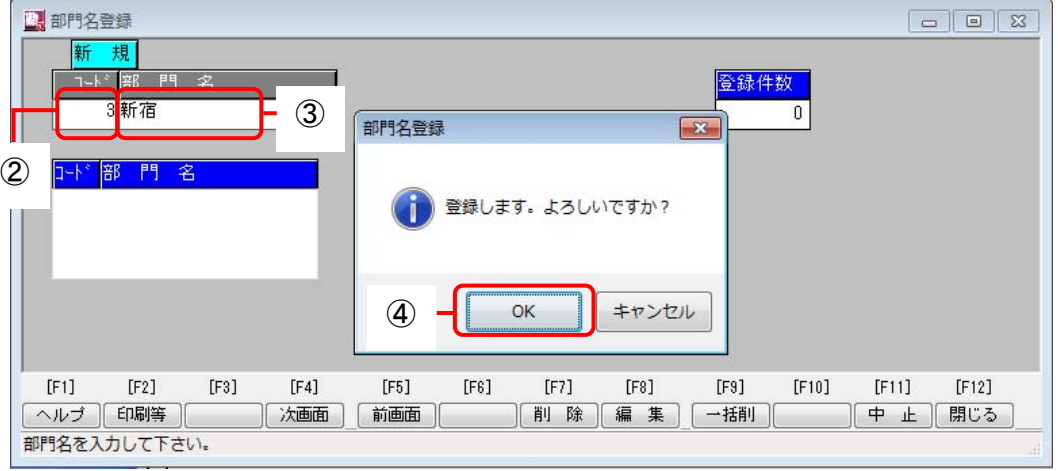

- | 参 考 || || ◆ 登録内容を確認するには、 中止 | (F11キー)を押し、2のコード入力の際に、 ↓ | キ ーを押すと、下のリストに表示されます。
	- ◆ 部門を間違えて登録した場合は、 中止 (F11キー)を押し、②のコード入力の前に、 削除 (F7キー)を押してから、コードを入力します。

## ■ 新しい部門へ、科目の残高を割り振る(※追加部門に開始残高が存在する場合)

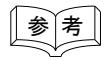

<u>【参 考</u>】 ┃<br>【参 考】 ┃ 追加部門に、開始残高が存在しない場合は、以降の操作は必要ありません。

- ① [導入処理] [科目残高登録] [部門別総勘定科目残高登録] メニューを選択します。
- ② 入力金額を選択し、「入力金額を税込金額としても登録する」 にチェックし、<OK> ボタンをクリック します。

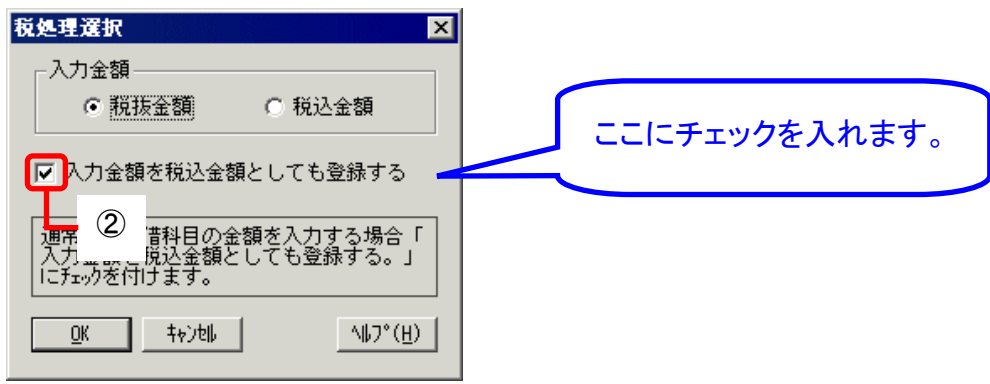

- ③ 部門コード欄に、「3」 と入力し、 Enter キーを押します。
- ④ 新宿部門に、現金を 「\1,000,000」 割り振るため、「1,000,000」 と入力し、 Enter キーを押します。 (確定されると、カーソルは次の科目へ移動し、入力した金額は借方の合計に加算されます。)

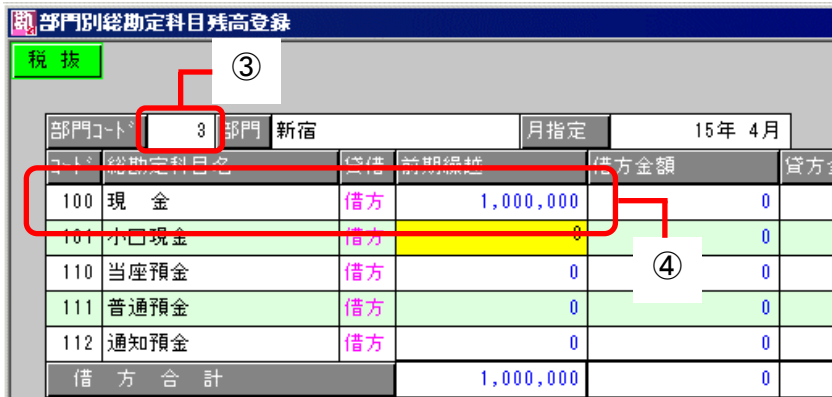

⑤ 他の科目についても、同様に④の作業を繰り返します。

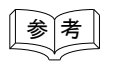

 $\boxed{\boldsymbol{\hat{\ast}}$  考 │ │ 「1:東京」「2:渋谷」「3:新宿」部門の前期繰越金額の合計が、「全社総勘定科目残高登 録」 の前期繰越金額に一致するように登録します。

補助科目の追加登録および科目残高登録について

既存の補助科目の他に、新たに補助科目を追加登録するには、以下の2つの操作が必要です。

- 新しい補助科目のコードと名称を登録する
- 新しい補助科目へ、科目の残高を割り振る(※追加科目に開始残高が存在する場合)

ここでは、次の例で説明します。

総勘定科目 「135:売掛金」 の補助科目として、得意先 「101:OBC商事㈱」 「102:奉行商会」 を管 理しており、新規にコード 「103」 に、名称 「新宿商事」 を追加する場合

■ 新しい部門のコードと名称を登録する

- ① [導入処理] [科目体系登録] [補助科目登録] メニューを選択します。
- ② 総勘定科目コード欄に、「135」 と入力し、 Enter キーを押します。
- 3 補助科目コード欄に、「103」 と入力し、 Enter キーを押します。(水色で新規と表示されます。)
- (4) 補助科目名欄に、「新宿商事」 と入力し、 Enter キーを押します。
- ⑤ 「登録します。よろしいですか?」 のメッセージで <OK> ボタンをクリックします。

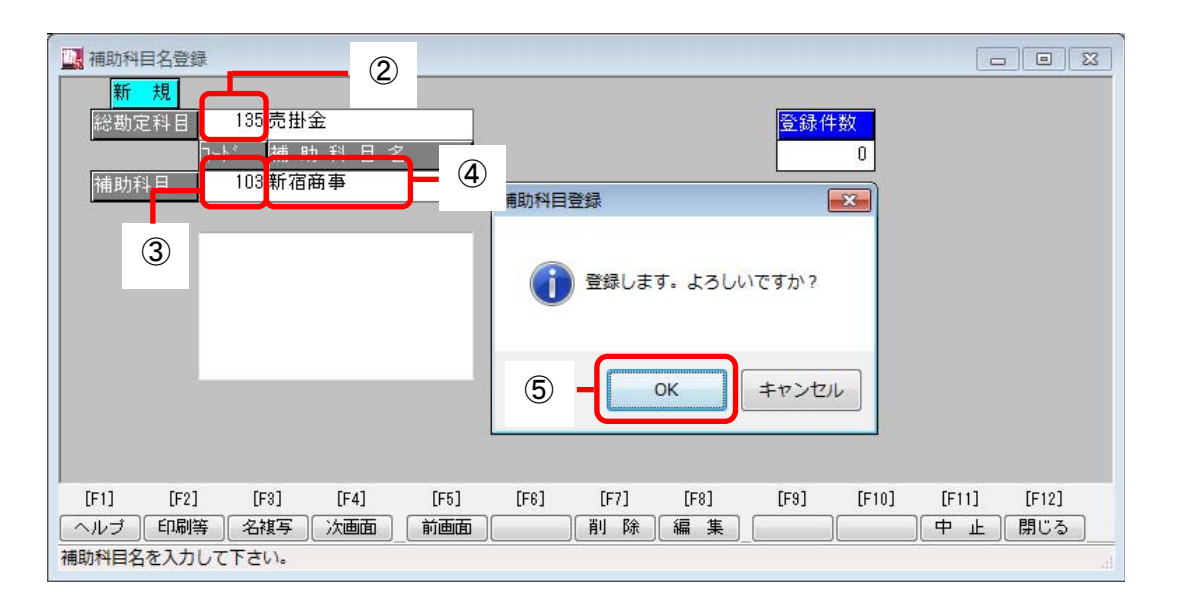

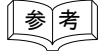

- **|参 考 || 登録内容を確認するには、中止** (F11キー)を押し、③のコード入力の際に、 ↓ キ ーを押すと、下のリストに表示されます。
	- ◆ 補助科目を間違えて登録した場合は、 中止 | (F11キー)を押し、③のコード入力の前 に、 削除 (F7キー)を押してから、コードを入力します。
	- 他の総勘定科目の登録に移りたい場合は、 中止 (F11キー)を2回押します。

## ■ 新しい補助科目へ、科目の残高を割り振る(※追加科目に開始残高が存在する場合)

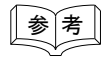

参 考 追加する補助科目に、開始残高が存在しない場合は、以降の操作は必要ありません。

- ① [導入処理] [科目残高登録] [全社補助科目残高登録] メニューを選択します。
- ② 入力金額を選択し、「入力金額を税込金額としても登録する」 にチェックし、<OK> ボタンをクリック します。

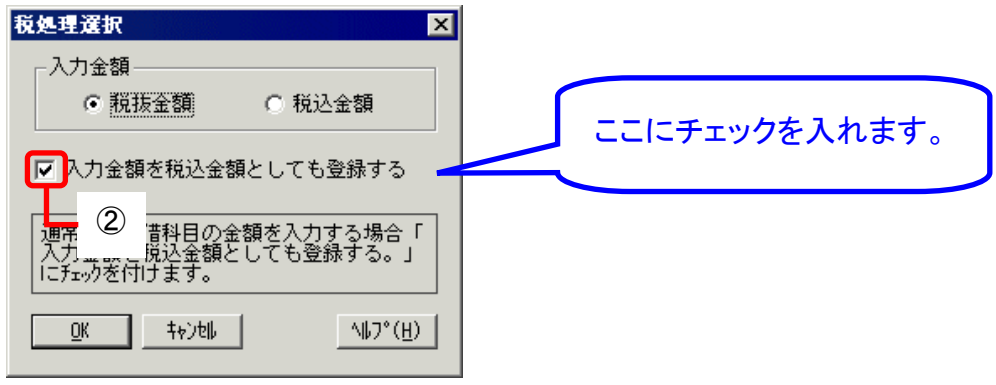

- 3 総勘コード欄に、「135」 と入力し、 Enter キーを押します。
- ④ 新宿商事に、売掛金の残高 「\1,000,000」 割り振るため、「1,000,000」 と入力し、 Enter キーを 押します。(確定されると、入力した金額は借方の合計に加算されます。)

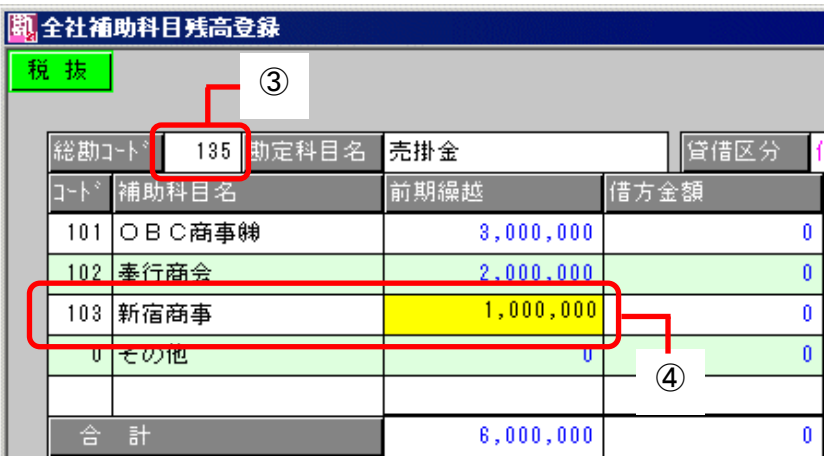

- <u>│参│考│</u> │ ◆「101:OBC商事㈱」「102:奉行商会」「103:新宿商事」の前期繰越金額の合計が、「全 社総勘定科目残高登録」 の 「135:売掛金」 の前期繰越金額に一致します。
	- ◆ 補助科目の前期繰越金額の合計と、総勘定科目の前期繰越金額に差額がある場合は、 「0:その他」の補助科目で自動的に一致するよう調整されます。
	- ◆ 部門管理をしている場合は、[部門別補助科目残高登録] メニューにおいても、同様に残 高を割り振る必要があります。